# Crear una cuenta para tener acceso al Portal para padres MyKids.GGUSD.US

Abrir el navegador de Internet. Escribir la siguiente dirección en el navegador https://mykids.ggusd.us Garden Grove Unified School District

Log in to continue to Portals **Aeries** sis Haga un clic en *Create New Account* situado en la parte inferior. Para crear una cuenta de acceso, usted debe tener los siguientes tres Email tipos de información: Password El Número de identificación estudiantil permanente El Número de teléfono de su casa que está archivado en la escuela El Código de verificación **LOGIN Esta información se la debe proporcionar la escuela de su hijo.** Forgot password?

How to use MyKids.GGUSD.us: [English] [Korean] [Spanish] [Vietnamese]

### Create new account

#### **Primer paso:**

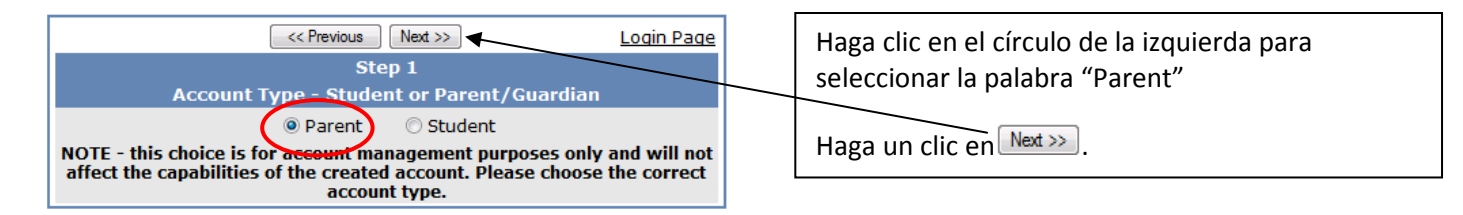

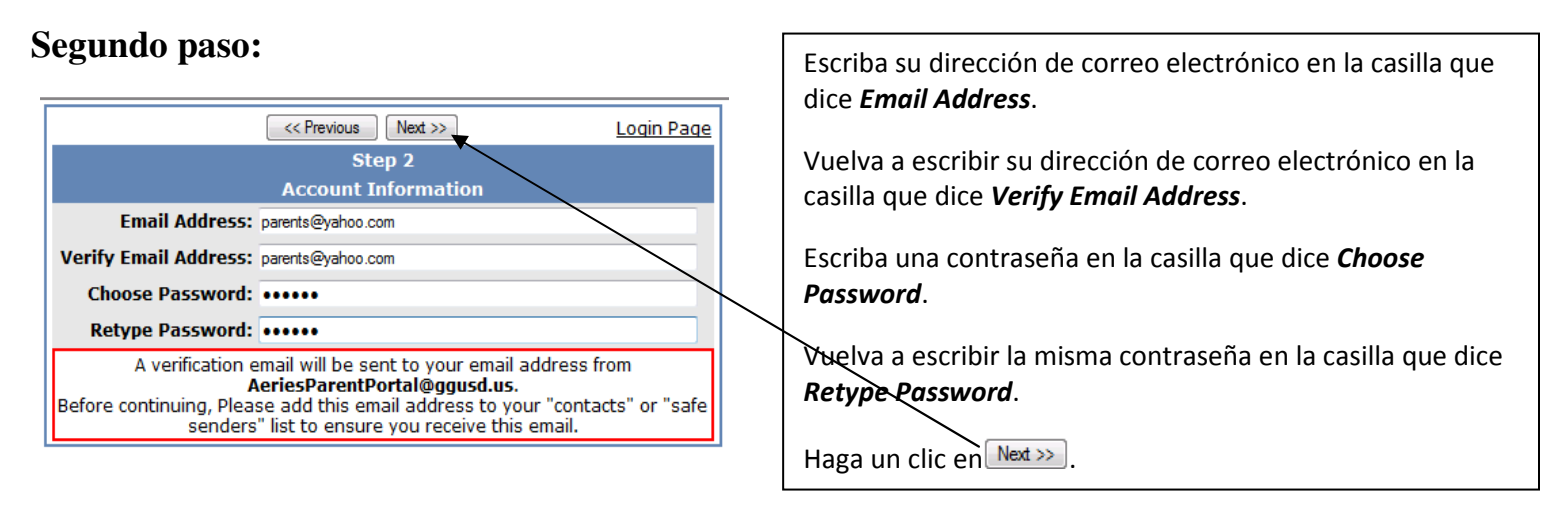

,

#### **Tercer paso:**

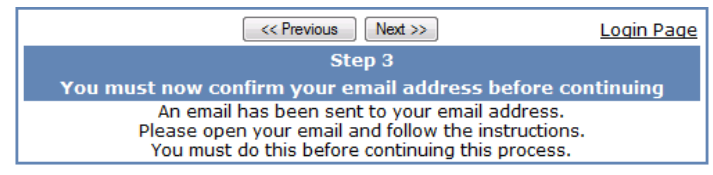

Aparecerá este recuadro en la pantalla. **PARA PODER CONTINUAR CON LA CREACIÓN DE SU CUENTA DE ACCESO, USTED PRIMERO DEBE ABRIR, LEER Y SEGUIR LAS INSTRUCCIONES QUE RECIBA POR SU CORREO ELECTRÓNICO.** 

#### **Tercer paso (continua):**

Abrir su programa de correo electrónico. Abrir el mensaje de correo electrónico que reciba de parte de AeriesParentPortal@ggusd.us. Usted recibirá un mensaje similar al ejemplo de abajo. Por favor haga un clic en el enlace dentro del mensaje que dice Confirm Current Email Address.

Si el enlace no funciona, por favor, siga el resto de las instrucciones en el mensaje. POR FAVOR NO HAGA LAS DOS COSAS. El resto de las instrucciones en el mensaje SOLAMENTE tiene que utilizarlas en caso que la casilla Confirm Current Email Address no funcionará.

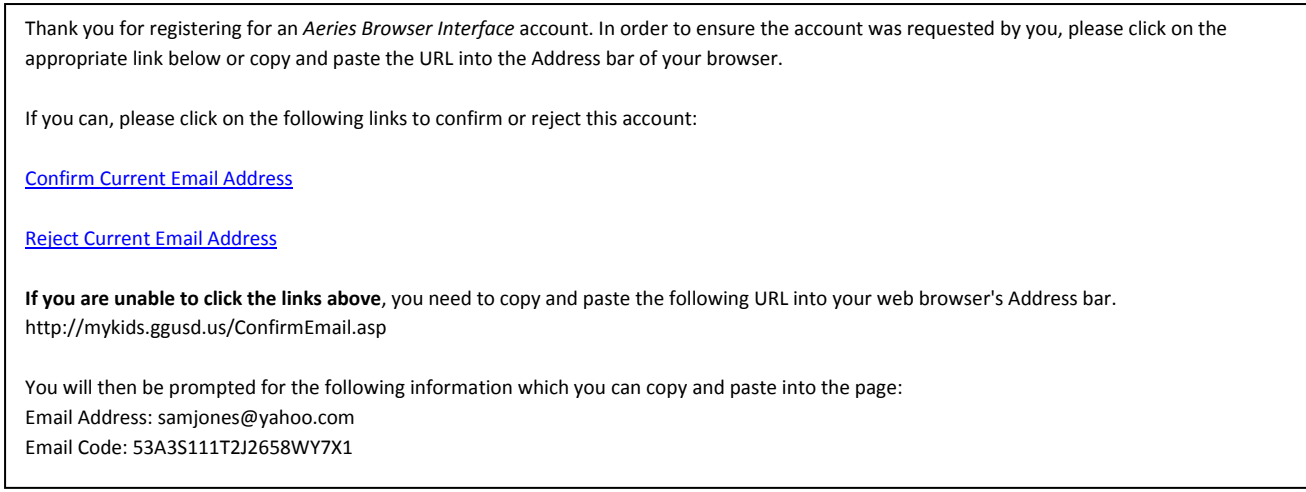

Una ventana similar a la de abajo aparecerá una vez que haga clic en el Confirm Current Email Address de la pantalla anterior. Haga un clic en el enlace que dice Click Here.

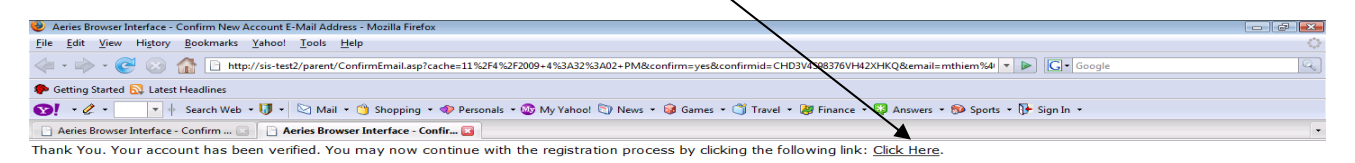

### **Cuarto paso:**

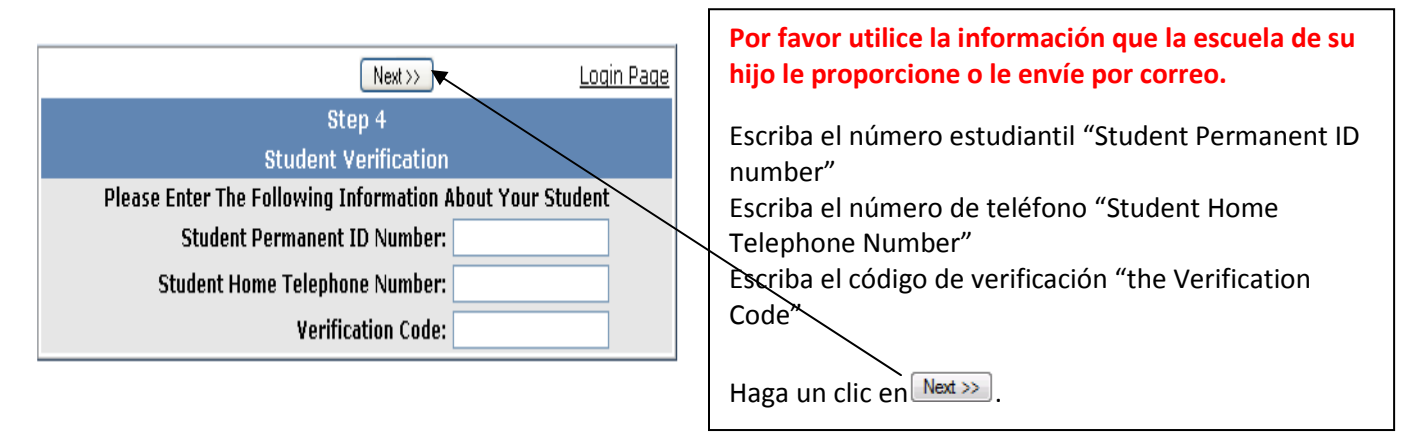

## **Quinto paso:**

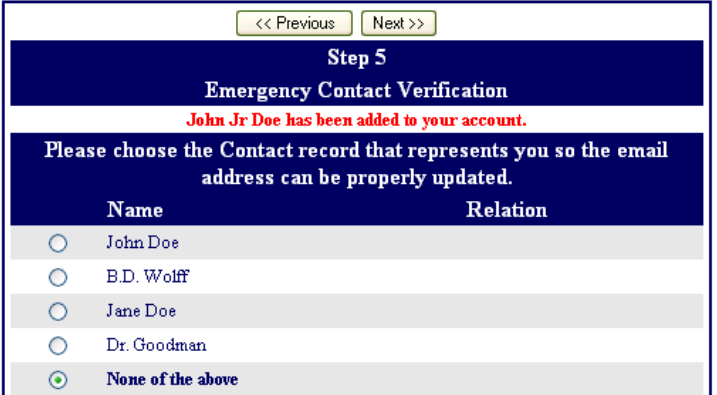

Enlace esta cuenta para entrar al sistema con su nombre de la lista de contactos que aparecen en la pantalla.

Haga un clic en  $\sqrt{\frac{Next}{x}}$ .

## **Sexto paso:**

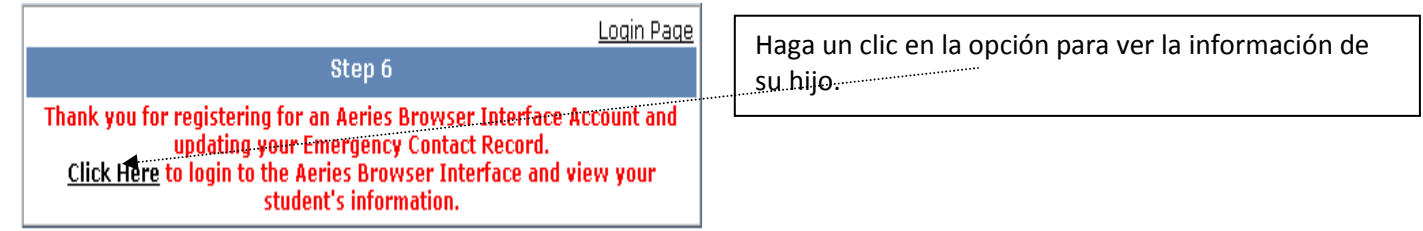